# ランチョンセミナー申込手順

# 申込手順

# 1. 既に参加登録をお済ませの場合

 参加登録の際に設定したログインIDとパスワードでシステムにログインしてください。 ログインIDはご自身で設定された半角英数字6〜12桁になる文字です。パスワードは参加登録時にメールで通知しております。

※通知メールが見つからない場合、「<u>パスワード/ログインIDを忘れた方はこちら</u>」よりご確認ください。

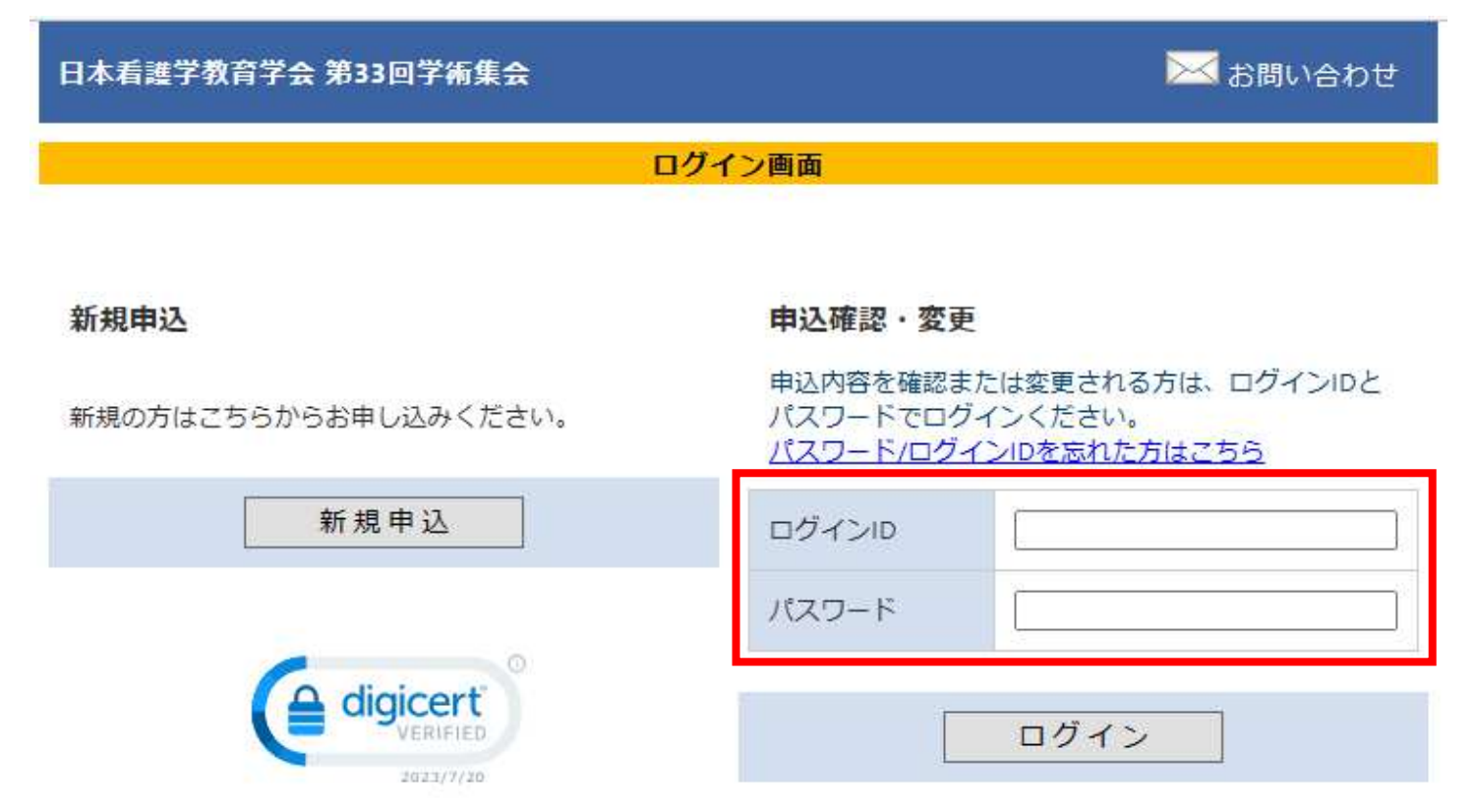

# ※学術大会への参加登録がお済でない場合は、先に「新規申込」より、登録と決済をお済ませください

参加費が未決済の場合は、ランチョンセミナーの事前申込はできません。

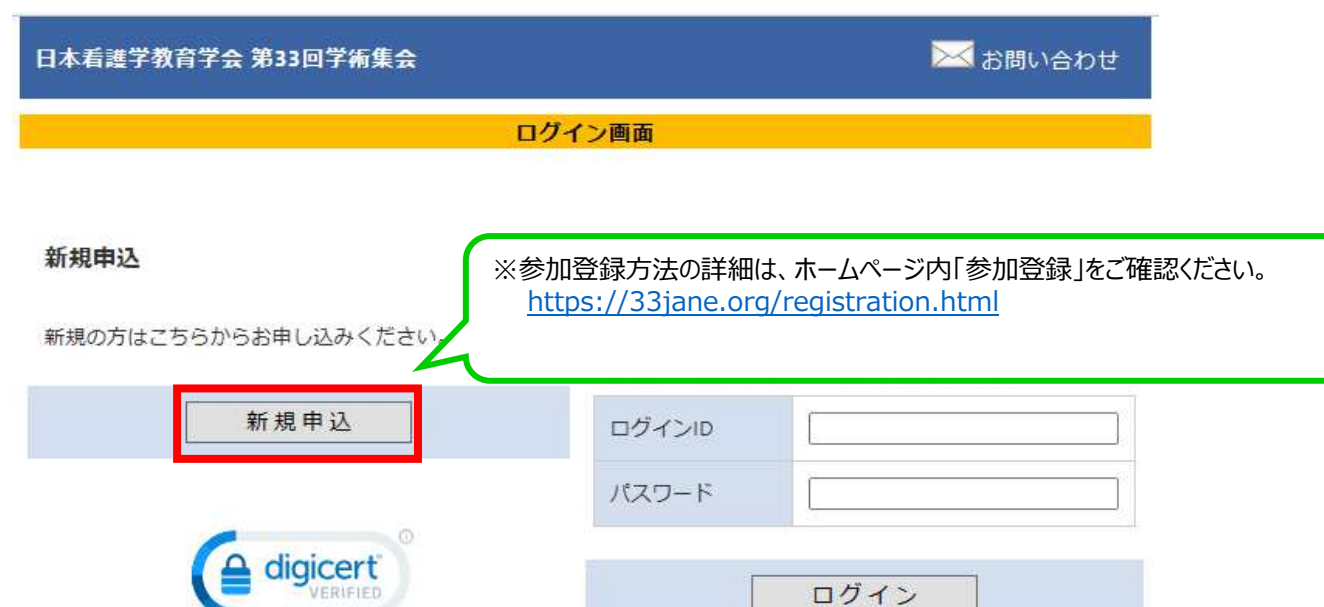

# 決済完了後、メインメニューへに戻り、ランチョンセミナー申込に進みます。

2023/7/20

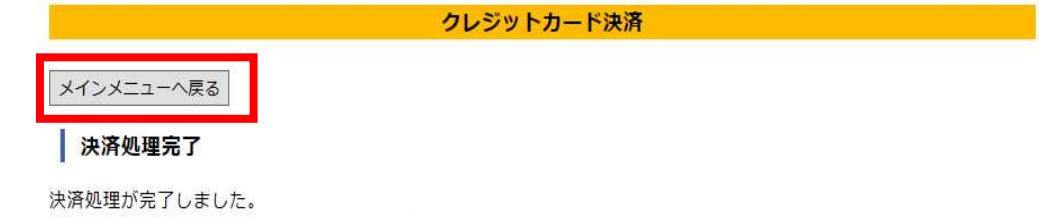

ご登録のメールアドレス宛に決済完了通知をお送りしておりますので、ご確認ください。

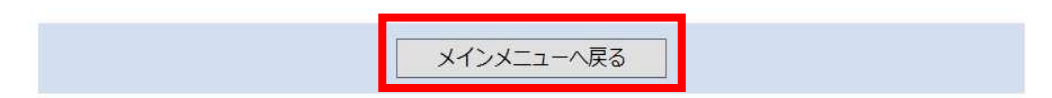

2. ログイン後、メインメニューから「詳細」ボタンをクリックして参加者情報メニューに進みます。

メインメニュー 【領収書・参加証明書のダウンロード期間】 領収書:クレジットカード決済完了後すぐ ~ 会期終了後1ケ月以内 参加証明書:会期初日 ~ 会期終了後1ケ月以内 ● 個人情報の変更 | ◎ 決済 | 2 領収書 | ◎ 参加証明書 | ◎ ログアウト

 $\sqrt{R}$ <sub>2</sub> -  $\sqrt{R}$ 

当日受付にてこちらのQRコードをご提示ください。

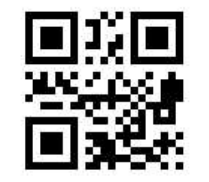

# 申込者

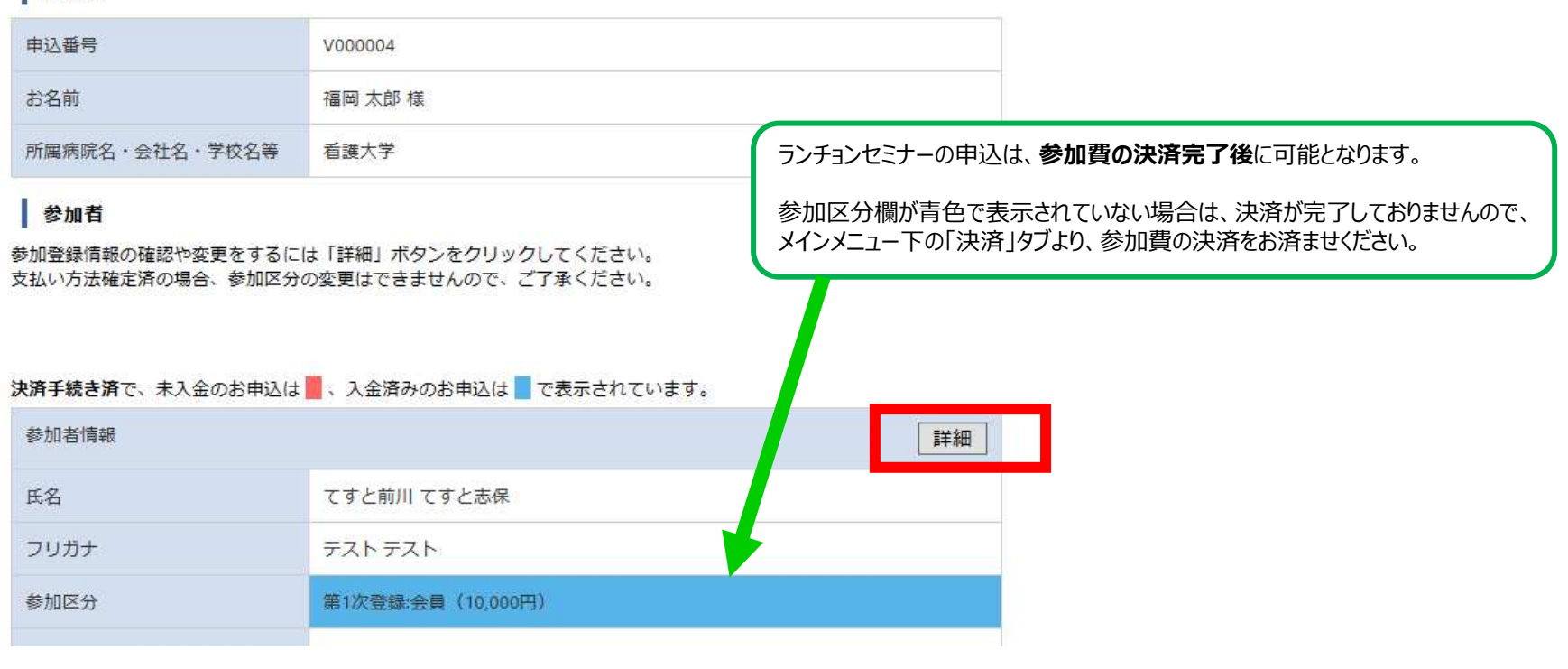

 $3.$ 「各種申込」からプルダウンでご希望のセミナーを選択し、「登録内容の確認画面へ」へお進みください。

#### 参加者情報を変更

参加者情報を変更する場合は、変更後に「確認する」ボタンを押してください。

### 参加者基本情報

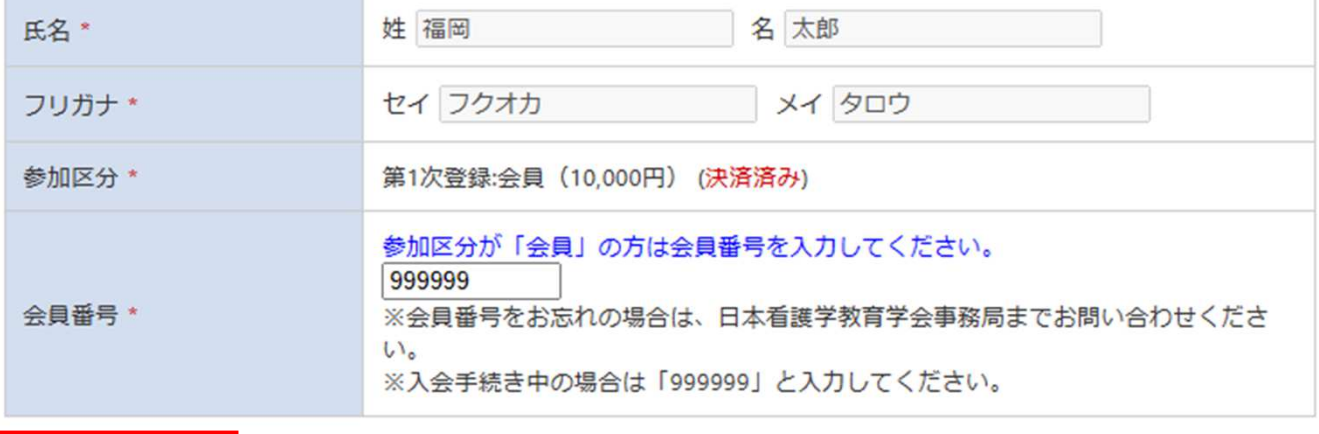

#### 各種申込

共催セミナー (8月26日) (申込は参加費の決済完了後に可能になります。)

選択

選択してください

共催セミナー (8月27日) (申込は参加費の決済完了後に可能になります。)

 $\vee$ 

 $\mathbf{v}$ 

選択

選択してください

【LS3】 共催セミナーLS3

【LS4】 共催セミナーLS4

【LS5】 共催セミナーLS5

選択してください

登録内容の確認画面へ メインメニューへ戻る

Copyright @ 1997-2023. JTB Communication Design, Inc. All Rights Reserved.

4. 申込内容が表示されます。内容をご確認いただき「確定する」をクリックすると登録完了画面が表示されます。 同時に、ご登録いただいたアドレス宛に自動メールが配信されますので、ご確認ください。

### 参加者情報を変更

参加者情報を変更する場合は、変更後に「確認する」ボタンを押してください。

## 参加者基本情報

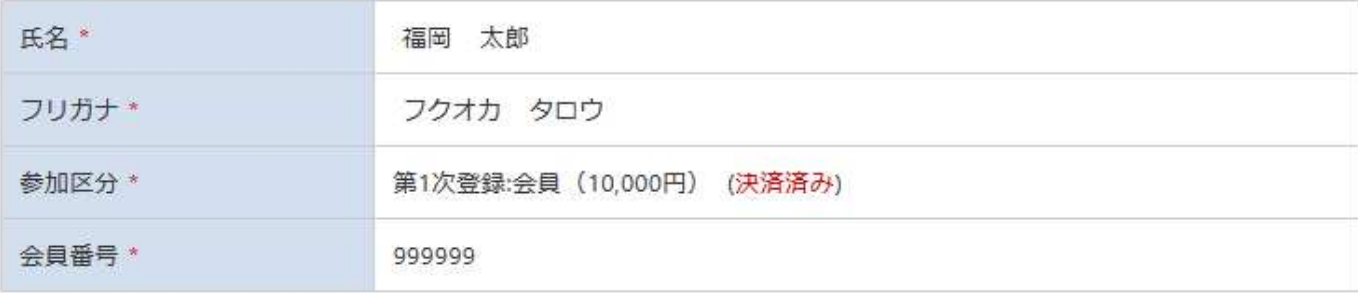

## 各種申込

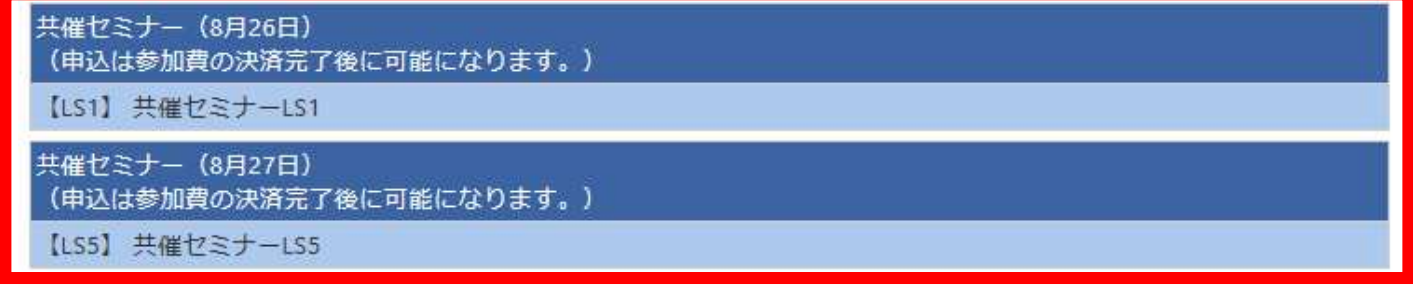

訂正する 確定する

Copyright @ 1997-2023, JTB Communication Design, Inc. All Rights Reserved.